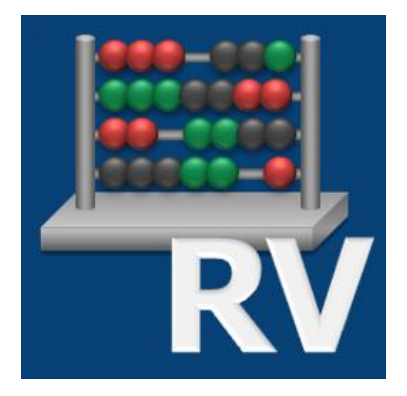

## Installationsanleitung zu RV-Win

Die Installation ist eigentlich ganz einfach, denn Sie benötigen nur die Lizenzdatei, die Ihnen per E-Mail zugesendet wurde und die Datei setup.exe, die Sie als Download von unserer Homepage erhalten können. Beide Dateien müssen im selben Ordner liegen, wenn die Installationsdatei setup.exe gestartet wird.

Hier soll ausführlich erläutert werden, wie Sie einen Ordner anlegen können, wie Sie die Lizenzdatei aus der E-Mail in diesen Ordner speichern und wie Sie den Download der Installationsdatei setup.exe durchführen, um dann die Installation zu starten.

- Zuerst sollten Sie einen Ordner erstellen, in den die Dateien gespeichert werden.
- Rufen Sie dazu den Windows-Explorer auf. Den Windows-Explorer können Sie mit der Windows-Taste und dem Buchstaben 'E' starten. Sie können aber auch mit der *rechten* Maustaste auf den Windows-Startknopf klicken, um dann den Windows-Explorer auszuführen.
- Unter Windows 7 bietet sich z.B. der Ordner 'Downloads' an, um darin einen Unterordner für RV-Win anzulegen. Unter Windows XP könnte man alternativ den Ordner 'Eigene Dateien' nutzen.
- Klicken Sie auf 'Downloads' und verwenden die Schaltfläche 'Neuer Ordner'. Benennen Sie den Ordner mit 'RV-Win 2014' und drücken danach die <Enter>-Taste.
- Bei den zukünftigen RV-Win-Versionen könnte man die Ordner mit dem entsprechenden Kalenderjahr bezeichnen, also , RV-Win 2015', , RV-Win 2016' usw.
- Rufen Sie Ihre E-Mail-Software auf und öffnen die Versandmail von RV-Win.
- Klicken Sie mit der *rechten* Maustaste auf das Register mit der Lizenzdatei und wählen 'Speichern unter'. Klicken Sie danach auf 'Downloads' und doppelklicken den eben angelegten Ordner 'RV-Win 2014'. Mit , Speichern' wird die Lizenzdatei dort abgelegt.
- Nun soll der Download der Software durchgeführt werden. Dazu können Sie den Link zur Downloadseite in der E-Mail nutzen.
- Auf der Downloadseite kann die Datei 'setup.exe' durch *Rechtsklick* mit der Maus und dann 'Ziel speichern unter' bzw. 'Link speichern unter' abgespeichert werden.
- Auch hier wählen Sie ,Downloads' und den Unterordner ,RV-Win 2014' und klicken dann auf 'Speichern'.
- Die Internetseite und die E-Mail-Software können nun geschlossen werden.
- Im Windows-Explorer im Unterordner , RV-Win 2014' befindet sich nun die Datei setup.exe. Starten Sie diese durch Doppelklick.
- Je nach Betriebssystem erfolgt ein Hinweis, ob die Datei ausgeführt werden soll. Dabei wird die Signatur der Datei angezeigt, d.h. dass der Herausgeber die , Rabsch EDV-Service GmbH' ist.
- Je nach Berechtigungsstufe muss nun das Administrator-Passwort eingegeben werden, um die Installation durchzuführen. Wenn Sie ohnehin als Administrator angemeldet sind, genügt eine einfache Bestätigung.
- Die Installation startet mit dem Willkommens-Bildschirm.
- Auch wenn Sie bislang RV-Win bereits eingesetzt haben, wird für die Version 1.0/2014 kein Update, sondern eine Neuinstallation durchgeführt. Dabei werden keine Daten überschrieben, d.h. alles, was Sie in der bislang erfasst haben, bleibt erhalten.
- Nach dem Klicken auf , Weiter' erscheint die Lizenzvereinbarung. Akzeptieren Sie diese und klicken erneut auf , Weiter'.
- Nun kann das Startmenü für RV-Win vorgegeben werden, d.h. unter welchem Eintrag RV-Win mit dem Windows-Startknopf gestartet werden kann. Zudem kann man hier entscheiden, für welche Benutzer dieser Eintrag vorgenommen werden soll. Übernehmen Sie die Standardeinstellung und klicken auf , Weiter'.
- Sie gelangen zum Dialog ,Desktopicons'. Hier wird festgelegt, ob bzw. für welche Benutzer eine Verknüpfung auf dem Desktop angelegt wird. Dabei werden - wenn gewünscht - zwei Verknüpfungen für ,RV-Win' und den Rechner ,RV-Calc' erstellt.
- Mit 'Weiter' erscheint der Dialog zum Installationsordner, d.h. wo die Software installiert wird. Auch hier ist es empfehlenswert, die Vorgaben zu verwenden, so dass die Software im Windows-Programmordner unter , RVWin' installiert wird.
- Mit 'Weiter' erreichen Sie den Dialog zur 'Datenspeicherung'. Hier können Sie festlegen, wo RVWin die Daten speichert. Es ist sinnvoll, den Vorschlag, jeder Benutzer in seinem eigenen Ordner' zu übernehmen. Dadurch wird beim ersten Start von RV-Win für den jeweiligen Benutzer unter 'Dokumente' ein Unterordner 'RVWin' mit entsprechender Datenbank erzeugt. Besteht dort schon eine Datenbank, wird diese einfach beibehalten und benutzt. Es besteht also keine Gefahr, dass Daten aus der vorhergehenden RV-Win Version überschrieben werden bzw. verloren gehen.
- Mit 'Weiter' gelangen Sie zur Zusammenfassung der Installationsvorgaben.
- Mit Installieren wird der Installationsvorgang gestartet.
- Zuletzt erfolgt die Meldung, dass die Installation erfolgreich durchgeführt werden konnte. Schließen Sie die Installation durch klicken auf , Beenden' ab.

Falls bei der Installation Probleme auftreten, sprechen Sie uns an – am besten per E-Mail an [support@rv-win.de.](mailto:support@rv-win.de)